**Parte Terza Manuale di utilizzo del software AP.COSTI**

# ■**1** Come installare AP.COSTI

Questo Capitolo spiega:

- che cosa occorre per installare e utilizzare *AP.COSTI*
- come installare *AP.COSTI*
- come eseguire *AP.COSTI*.

Dopo aver terminato questo capitolo, sarete pronti ad utilizzare *AP.COSTI* per gestire i vostri dati.

Prima di installare *AP.COSTI*, assicuratevi che il computer e il sistema operativo siano adatti a lavorare con *AP.COSTI.*

#### **1.1 Prerequisiti del sistema**

*AP.COSTI* richiede l'hardware e il software descritti di seguito:

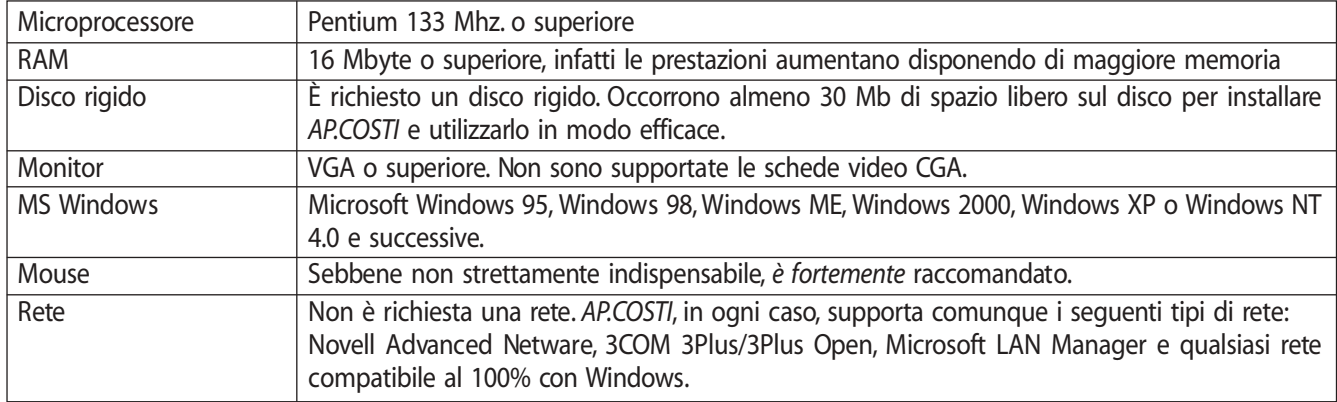

#### **1.2 Installazione di** *AP.COSTI*

La procedura è autoinstallante e, quindi, quando si inserisce il CD nell'apposito sportello del computer, inizia automaticamente l'installazione. Basterà seguire le istruzioni che appariranno sullo schermo.

#### Per installare *AP.COSTI*:

- 1) Riavviare Windows. Non avviare nessuna altra applicazione.
- 2) Inserire il CD di *AP.COSTI* nell'unità CD-ROM (normalmente l'unità D). La procedura di installazione verrà eseguita automaticamente.

Qualora l'installazione non partisse in modo automatico, si dovrà:

- 1. Avviare Windows
- 2. Inserire il CD di *AP. COSTI* (normalmente l'unità D)
- 3. Dal menù Avvio/Start di Windows selezionare "Esegui"
- 4. Digitare: d\:install.exe (se l'unità CD-ROM è l'unità D).

Una volta terminata l'installazione di AP.COSTI, e dopo aver fatto clic, nella relativa icona per far partire l'applicazione, apparirà una maschera (UNA VOLTA SOLTANTO quando il programma di protezione non trova una licenza d'uso) in cui verrà richiesto l'inserimento del codice di attivazione.

## <sup>248</sup> **Comunicando al numero telefonico 041-5442314:**

- nominativo esatto dell'intestatario della licenza
- indirizzo, dati fiscali e recapito telefonico dello stesso
- codice CD rilevabile dalla confezione del software

si potrà ottenere il codice di attivazione con cui far partire il programma.

Verranno ora descritte le parti principali del software e le relative modalità di utilizzo, percorrendo poi il percorso completo per giungere alla redazione della Stima dei Costi della Sicurezza.

L'utilizzo è sempre semplice ed intuitivo e non richiede particolari conoscenze in campo informatico.

La videata principale

图

presenta un menù laterale

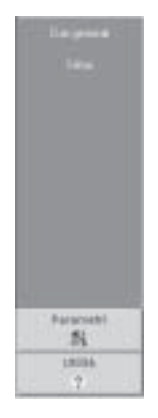

che consente di accedere alle varie parti del software

Il pulsante "**Stima dei Costi**" consente di accedere alla redazione della Stima, mentre i pulsanti "**Parametri**" e "**Utilità**" consentono di accedere a menù dedicati a particolari funzioni.

Nei "**Parametri**" troviamo tutti gli Archivi, ognuno dei quali potrà essere implementato inserendo nuovi dati con il semplice utilizzo dei pulsanti

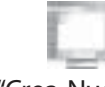

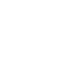

"Crea Nuovo" e/o "Modifica".

Il pulsante **"Utilità**" consente di accedere ad alcune particolari funzionalità di cui tratteremo in seguito.

Analizzeremo ora come creare, implementare e modificare gli Archivi, utilizzando come esempio l'archivio "**Elementi base**" rammentando che le stesse modalità vengono applicate anche a tutti gli altri archivi.

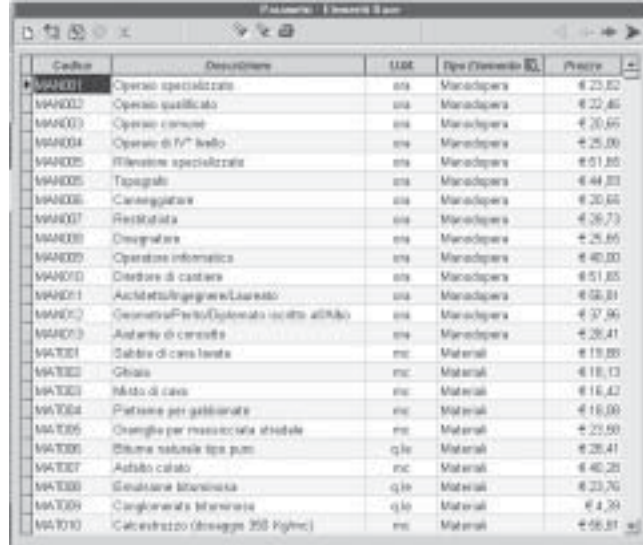

Per inserire nuovi elementi si dovrà attivare, con l'apposito pulsante , la modalità "Crea Nuovo".

Dopo aver digitato la descrizione del nuovo elemento si dovrà confermare il nuovo inserimento con l'apposito pulsante [1] "Conferma".

Per modificare dati già inseriti, sarà sufficiente attivare la modalità in "Modifica" e, dopo aver effettuato la modifica, confermarla con l'apposito pulsante.

Per eliminare i dati inseriti, si dovrà attivare la modalità <sup>en "</sup>Cancella". Apparirà una maschera di richiesta conferma che, ottenendo risposta positiva, consentirà la cancellazione dei dati.

I pulsanti: Primo, Precedente, Successivo e Ultimo, consentono di spostarsi all'interno degli elenchi/archivi.

I pulsanti Scerca, Cerca successivo e Falla Filtro, consentono di ricercare elementi all'interno degli elenchi/ archivi o visualizzarne solo una parte.

Inoltre, in ogni parte che preveda l'inserimento di testo, il tasto destro del mouse attiverà un apposito menù con le principali funzioni disponibili.

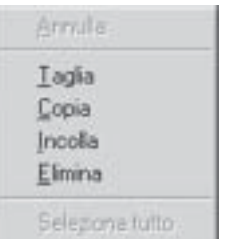

#### **1.3 Parametri**

## **1.3.1 Elementi base**

Contiene l'elenco dei prezzi relativi agli elementi base che consentiranno di redigere le analisi, suddivisi per tipologia:

Manodopera, Materiali, Noli, Trasporti e Varie.

Nella tipologia Varie sono contenuti anche i prezzi desunti dai Prezzari Regionali (Calabria e Campania).

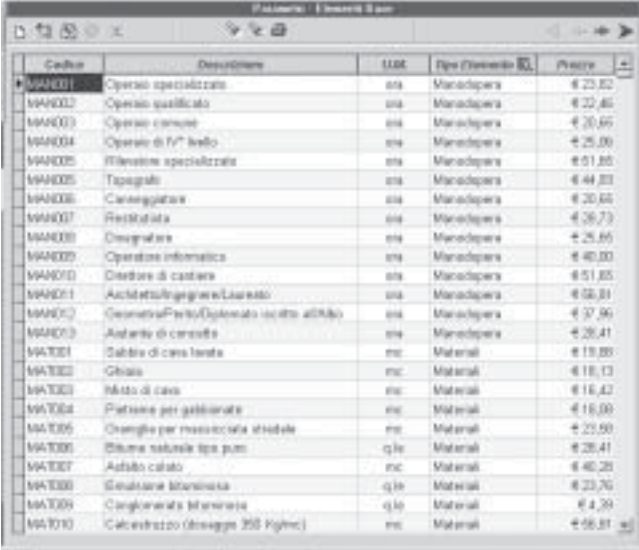

## **1.3.2 Categorie / Analisi**

È un archivio molto articolato che contiene:

- nella sezione "Categoria" le descrizioni delle categorie di opere (es: organizzazione cantiere, opere provvisionali, opere compiute edili e impianti, dispositivi di protezione collettiva, ecc.);
- nella sezione "Tipo lavorazione" le descrizioni delle tipologie di opere appartenenti ad una singola categoria (es: per la categoria Organizzazione Cantiere verranno elencati: baraccamenti, consolidamenti, delimitazioni varie, depositi, ecc.);

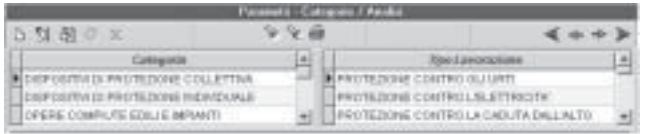

— nella sezione sottostante si troveranno, per ogni voce di Prezzario: il codice, la descrizione, l'unità di misura ed il costo unitario.

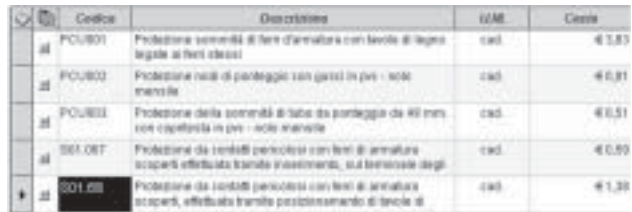

La descrizione viene visualizzata per esteso con il semplice passaggio del cursore sopra alla relativa casella, mentre, per gestirne il testo (modifica, cancellazione, inserimento) si utilizzerà il pulsante « "gestione descrizione costo" posto nell'angolo superiore sinistro della sezione.

Per visualizzare e/o gestire la relativa analisi, si accederà all'apposita maschera di gestione con il pulsante + "gestione dettagli costo":

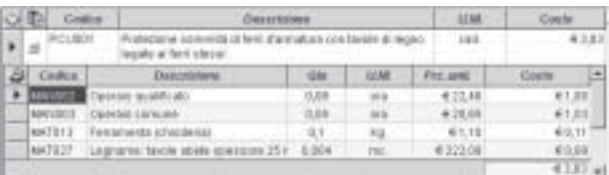

L'inserimento di nuovi costi elementari per la formazione dell'analisi potrà essere eseguito cliccando il pulsante <sup>25</sup> "elenca elementi base" che richiamerà l'apposito elenco

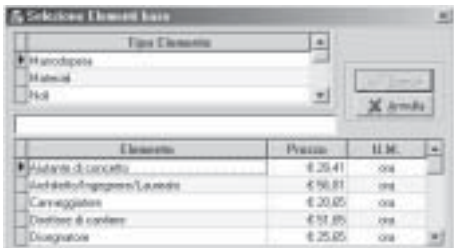

Con un clic del mouse sopra la descrizione del Tipo Elemento si farà apparire, nella sezione "Elemento", l'elenco di tutti gli elementi appartenenti al tipo selezionato (una freccetta nera a sinistra della descrizione evidenzierà il tipo e/o l'elemento selezionato).

L'elenco appare ordinato in modo alfabetico crescente e, quindi, digitando le lettere iniziali dell'elemento desiderato, verrà visualizzata la relativa sezione dell'elenco.

Una volta individuato l'elemento desiderato, lo si selezionerà con un doppio clic e l'elemento verrà evidenziato nella parte inferiore della maschera:

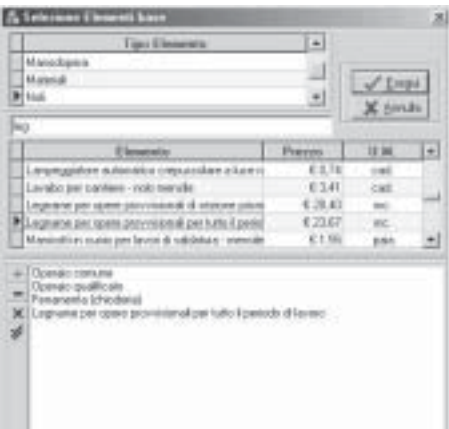

È possibile intervenire sull'elenco degli elementi selezionati utilizzando i pulsanti posti sulla barra a sinistra dell'elenco stesso:  $-$  Cancella elemento,  $\times$  Cancella tutto,  $\times$  Aggiungi tutto (tutti gli elementi di uno stesso Tipo).

Una volta selezionati tutti gli elementi necessari a comporre l'analisi, il pulsante riporterà alla maschera precedente, in cui sarà sufficiente inserire le relative quantità (dopo aver attivato la modalità "Modifica" e confermando successivamente il dato inserito).

## **1.4 Stima dei costi**

## **1.4.1 Dati generali**

Il primo passo da effettuare, nella redazione di una Stima dei costi della Sicurezza, sarà quello di definire esattamente i dati del progetto a cui si riferisce, i dati relativi ai Responsabili della sicurezza, e la descrizione dell'oggetto dell'appalto.

Il solo dato obbligatorio, nel senso del proseguimento nell'inserimento dei dati, è quello relativo alla denominazione del progetto. Sarà questo il dato identificativo del progetto e dei relativi documenti, all'interno dell'archivio interno.

L'inserimento di nuovi dati dovrà avvenire dopo aver attivato la modalità **D** "Crea Nuovo" (o  $\Box$ " "Modifica" nel caso di modifica di dati già inseriti).

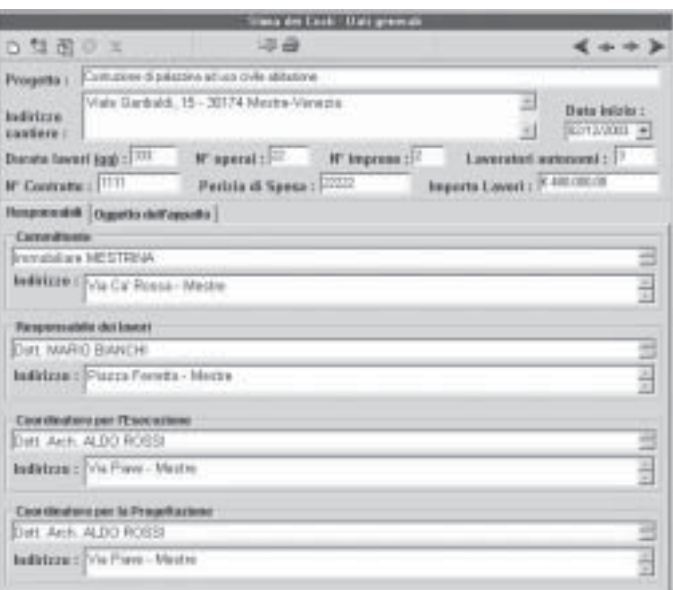

L'archivio delle Stime/Progetti già inseriti potrà essere richiamato con il pulsante il "Elenco progetti" all'interno di cui sarà possibile selezionare la Stima/Progetto su cui posizionarsi per lavorare:

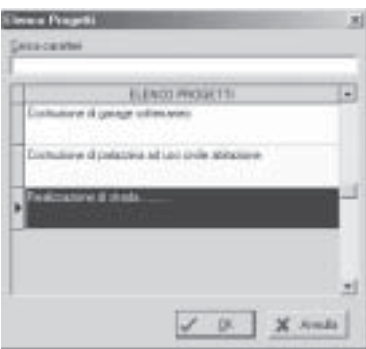

#### **1.4.2 Stima**

252

La selezione di questa parte darà accesso alla maschera di gestione della stima vera e propria che, naturalmente, per la prima volta apparirà come una griglia vuota

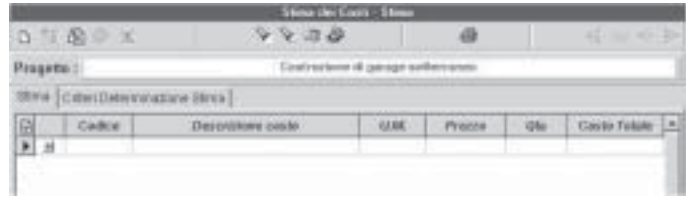

su cui bisognerà intervenire per costruire la Stima.

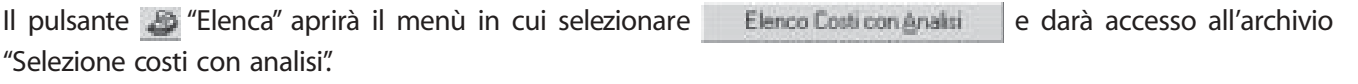

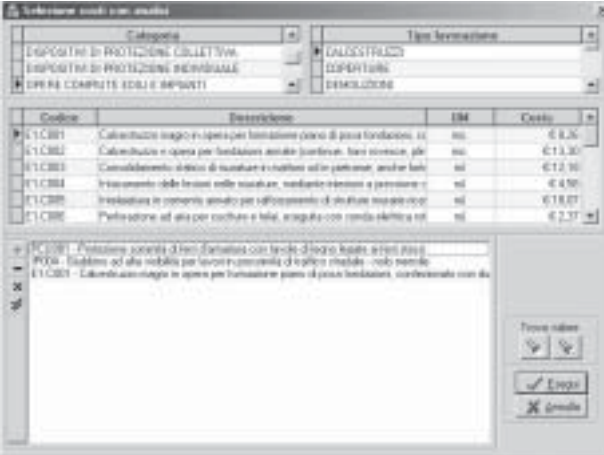

Le modalità di selezione sono le stesse evidenziate nella parte relativa alla costruzione dell'analisi. L'unica avvertenza è che, in questo caso, la selezione attraverso il doppio clic dovrà avvenire preferibilmente nelle caselle "Codice", "Unità Misura" o "Costo". Infatti, il doppio clic sulla casella "Descrizione", prima di effettuare la selezione, aprirà il campo "Visualizzazione/Editazione del Costo" che visualizzerà per intero la descrizione.

Una volta selezionate tutte le Voci che andranno a comporre la Stima, con il pulsante "Esegui" si ritornerà alla maschera di gestione della stima in cui inserire le quantità relative ad ogni singola voce.

È possibile anche modificare le descrizioni delle voci, utilizzando la funzione  $\mathbb{N}^*$  Modifica" e  $\mathbb{N}^*$  Visualizzazione completa costo della sicurezza". Naturalmente, ogni modifica della descrizione, effettuata a questo livello, avrà effetto soltanto nella specifica Stima e non sugli Archivi generali contenuti nei Parametri.

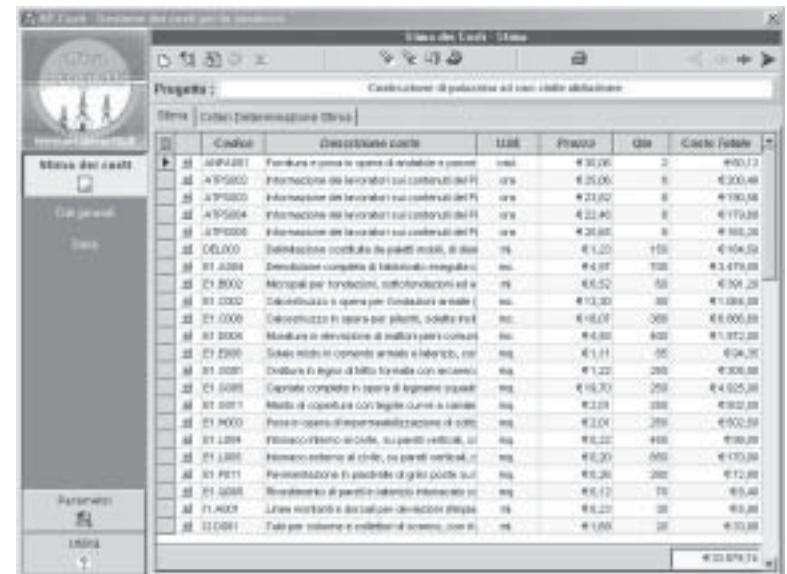

Nella parte superiore della stessa maschera che consente di elaborare la Stima, è presente il Tab Criteri Determinazione Stima con cui si accede alla maschera in cui è possibile gestire, se necessario, il testo della relazione esplicativa dei criteri seguiti nella redazione della Stima stessa.

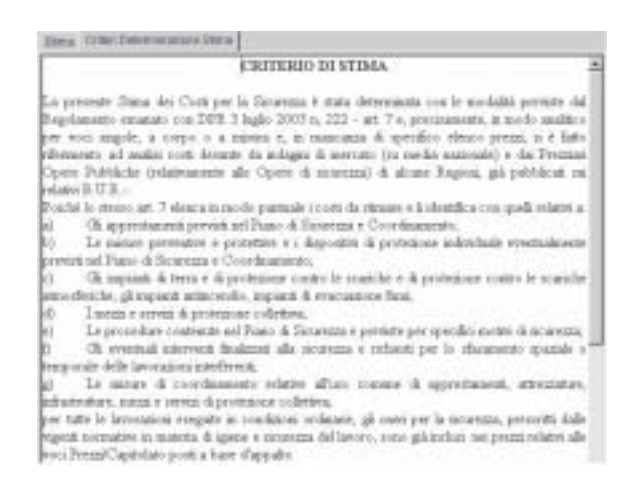

È già stata predisposta una bozza di relazione che dovrà essere verificata (nella rispondenza al caso specifico e completata nelle parti lasciate in bianco (con puntini di sospensione). È anche possibile modificare e/o eliminare a questo livello oppure modificare in modo definitivo operando nella parte Utilità/Personalizzazioni che verrà esaminata più avanti.

L'attivazione dei pulsanti N<sup>e</sup>modifica" e **Del** "gestione testo" consentirà di gestire il testo in ogni sua caratteristica.

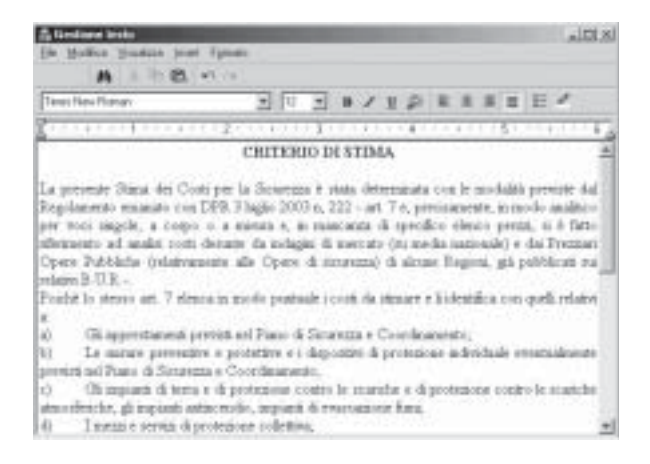

**Stance Stress** Stampa Analin

per la selezione del tipo di documento da stampare. Nel caso si selezioni "Stampa Stima" verrà stampata l'intera Stima dei Costi, comprensiva di copertina/prima pagina e della relazione esplicativa. Il menù che apparirà, permetterà di scegliere le modalità di stampa.

Una volta ultimata la redazione della Stima e della Relazione, il pulsante "stampa" attiverà il menù

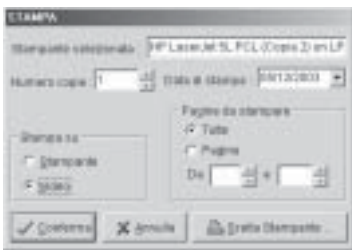

Selezionando "Stampa Analisi", si attiverà il menù di selezione in cui definire quali Analisi si desidera stampare

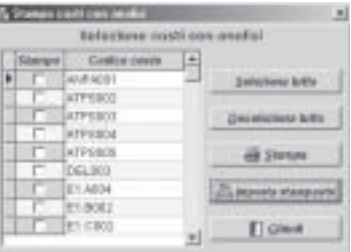

a cui seguirà il menù di stampa già visto in precedenza.

costi della sicurezza **I costi della sicurezza**

In qualunque tipo di Stampa (sia degli archivi, sia dei documenti) è possibile salvarne copia su file in diversi formati. Per farlo bisognerà eseguire una stampa a video

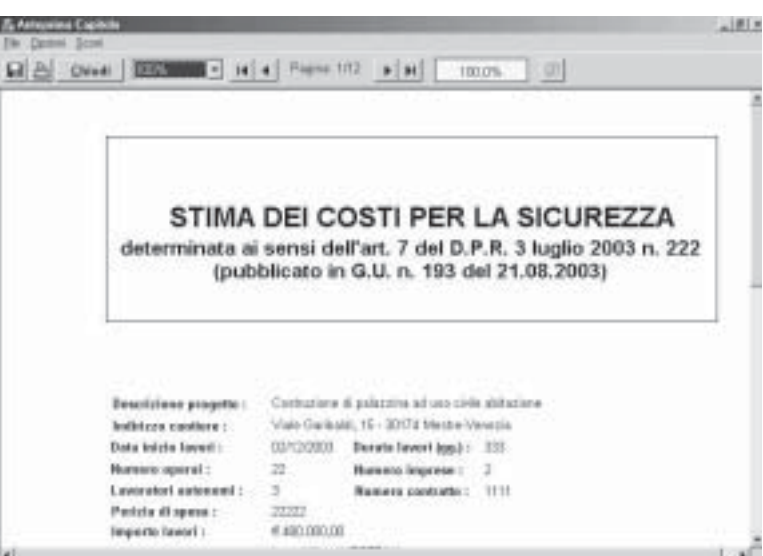

e, successivamente, con il pulsante  $\Box$  o dal menù  $\Box$  selezionare, dalla maschera seguente

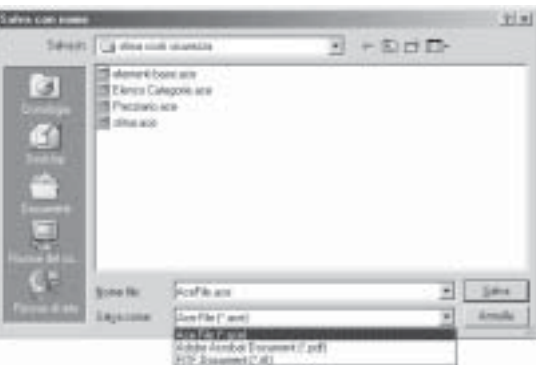

le modalità di salvataggio dei files.

Il formato .ace consente di visualizzare i documenti attraverso l'apposito visualizzatore che viene reso disponibile nella cartella APCOSTI/VISUALIZZA che si è creata durante l'installazione del software.

#### **1.4.3 Ripara tabelle**

Funzione da utilizzare esclusivamente in caso di necessità su precise indicazioni del Servizio di Assistenza Tecnica.

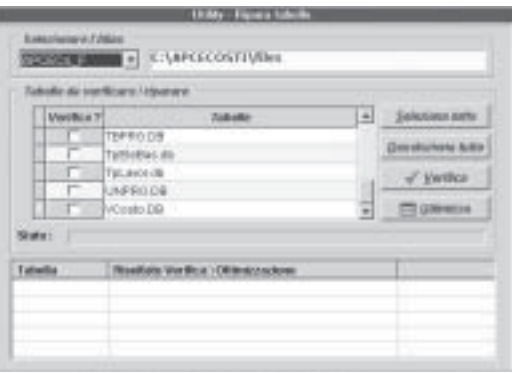

## <sup>256</sup> **1.4.4 Personalizzazioni**

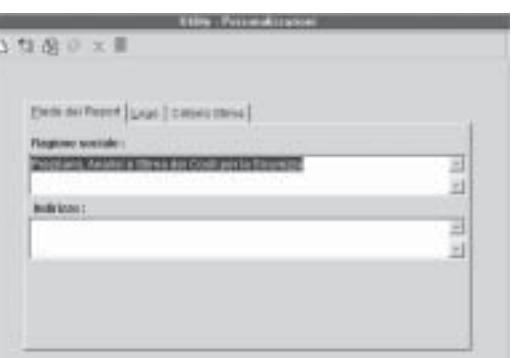

#### Consente di memorizzare:

Piede dei Report con le diciture che verranno stampate in fondo ad ogni foglio del Documento

Logo con l'immagine/logo/sigla che verrà stampata in fondo ad ogni foglio del Documento

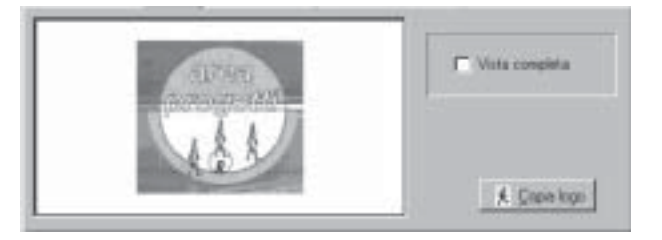

Criterio Stima con la possibilità di modificare il testo "standard" della relazione esplicativa dei criteri utilizzati nella determinazione della Stima dei Costi della sicurezza.

#### **1.4.5 Normativa**

Contiene il testo integrale del D.P.R. 222/03 per una rapida consultazione.

#### **1.4.6 Guida**

Consente di visualizzare, consultare e stampare il presente Manuale Utente.

# ■**2 Fac-simile Stima dei costi per la Sicurezza**

#### **STIMA DEI COSTI PER LA SICUREZZA determinata ai sensi dell'art. 7 del D.P.R. 3 luglio 2003 n. 222 (pubblicato in G.U. n. 193 del 21-8-2003)**

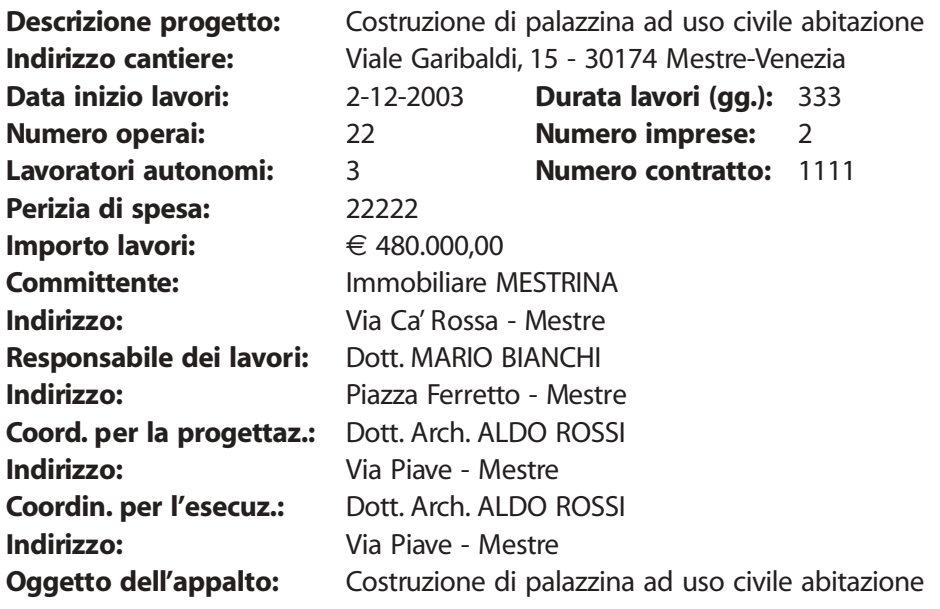

#### **Progetto: Costruzione di palazzina ad uso civile abitazione**

#### **CRITERIO DI STIMA**

La presente Stima dei Costi per la Sicurezza è stata determinata con le modalità previste dal Regolamento emanato con D.P.R. 3 luglio 2003 n. 222, art. 7 e, precisamente, in modo analitico per voci singole, a corpo o a misura e, in mancanza di specifico elenco prezzi, si è fatto riferimento ad analisi costi desunte da indagini di mercato (su media nazionale) e dai Prezzari Opere Pubbliche (relativamente alle Opere di sicurezza) di alcune Regioni, già pubblicati sui relativi B.U.R.

Poichè lo stesso art. 7 elenca in modo puntuale i costi da stimare e li identifica con quelli relativi a:

- a) gli apprestamenti previsti nel Piano di Sicurezza e Coordinamento;
- b) le misure preventive e protettive e i dispositivi di protezione individuale eventualmente previsti nel Piano di Sicurezza e Coordinamento;
- c) gli impianti di terra e di protezione contro le scariche e di protezione contro le scariche atmosferiche, gli impianti antincendio, gli impianti di evacuazione fumi;
- d) i mezzi e servizi di protezione collettiva;
- e) le procedure contenute nel Piano di Sicurezza e previste per specifici motivi di sicurezza;
- f) gli eventuali interventi finalizzati alla sicurezza e richiesti per lo sfasamento spaziale o temporale delle lavorazioni interferenti;
- g) le misure di coordinamento relative all'uso comune di apprestamenti, attrezzature, infrastrutture, mezzi e servizi di protezione collettiva;

per tutte le lavorazioni eseguite in condizioni ordinarie, gli oneri per la sicurezza, prescritti dalle vigenti normative in materia di igiene e sicurezza del lavoro, sono già inclusi nei prezzi relativi alle voci Prezzi/Capitolato posti a base d'appalto.

 $258$  Nel caso specifico, pertanto, si è proceduto nel modo seguente:

- 1. è stata determinata, per ogni voce di Elenco Prezzi/Capitolato, la quota parte di costo imputabile agli oneri per la sicurezza;
- 2. è stato determinato il costo relativo agli oneri "straordinari" specificatamente indicati nel Piano di Sicurezza e Coordinamento fra quelli previsti dall'art. 7, comma 1, lettere a), b), c), d), e), f) e g), che, nella fattispecie sono stati identificati in ……………

L'elenco dei costi così definiti ha determinato l'importo totale complessivo per gli oneri della sicurezza di € 33.879,74, importo da non assoggettare a ribasso, a termini dell'art. 7, comma 4, del D.P.R. 222/03.

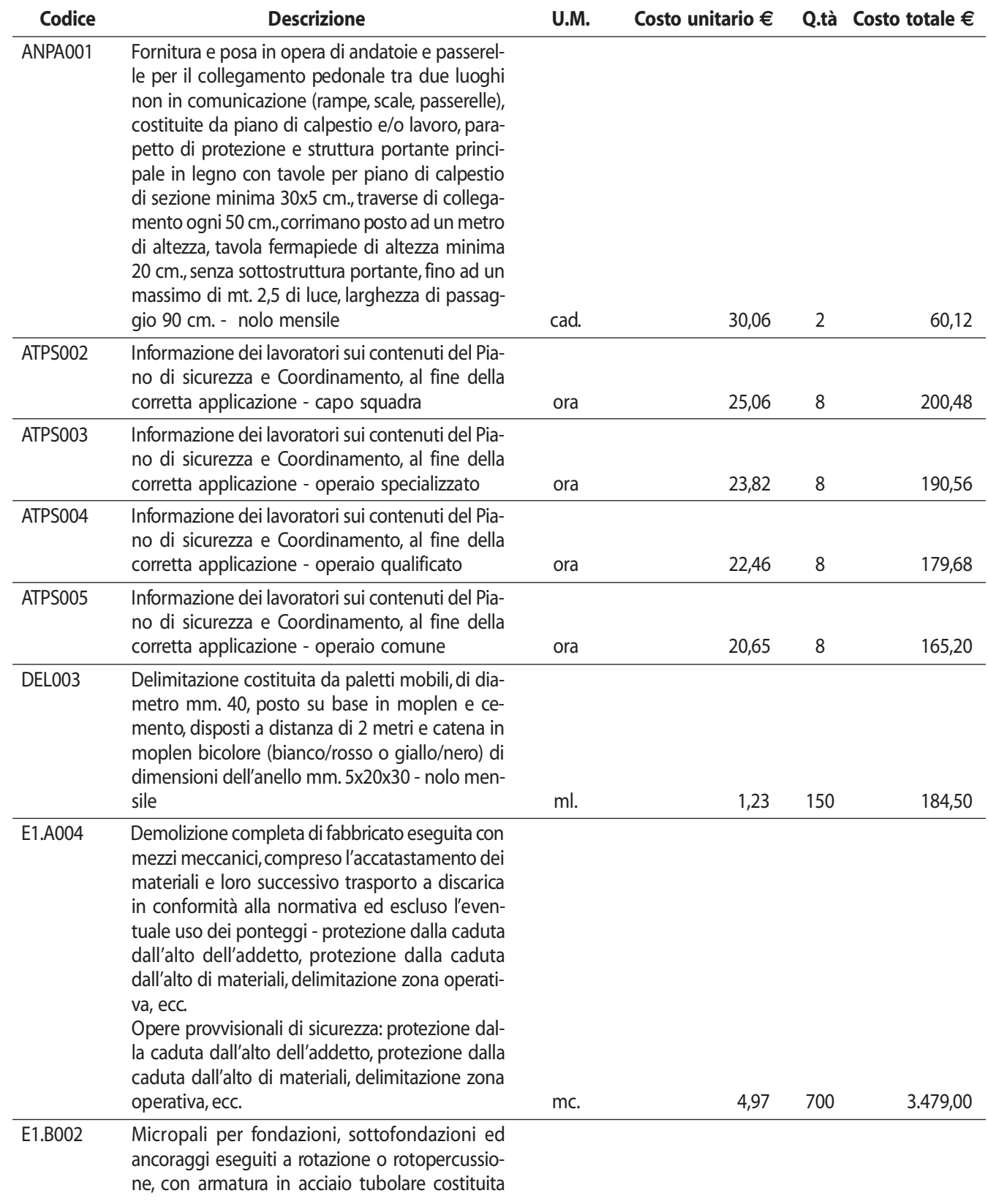

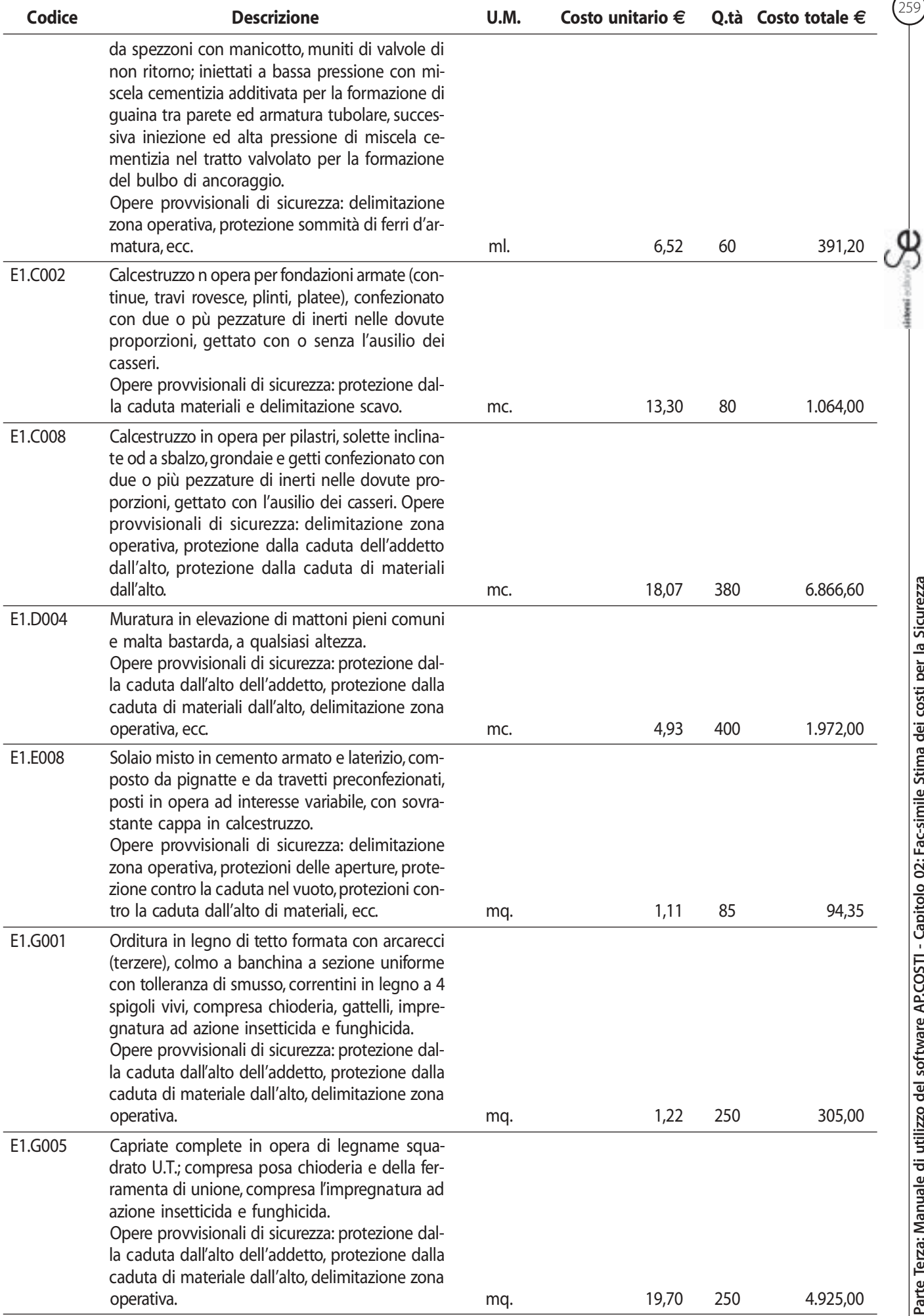

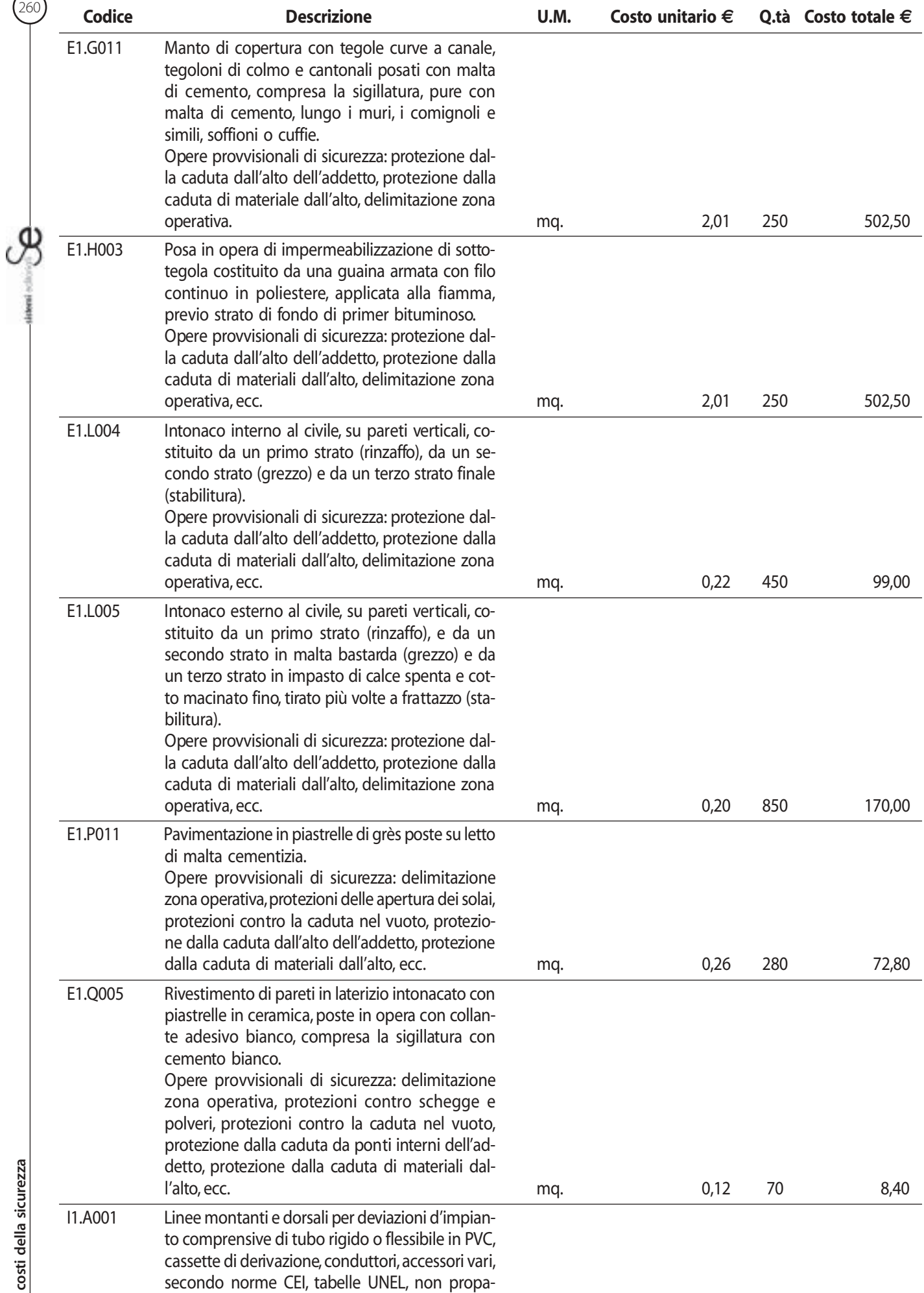

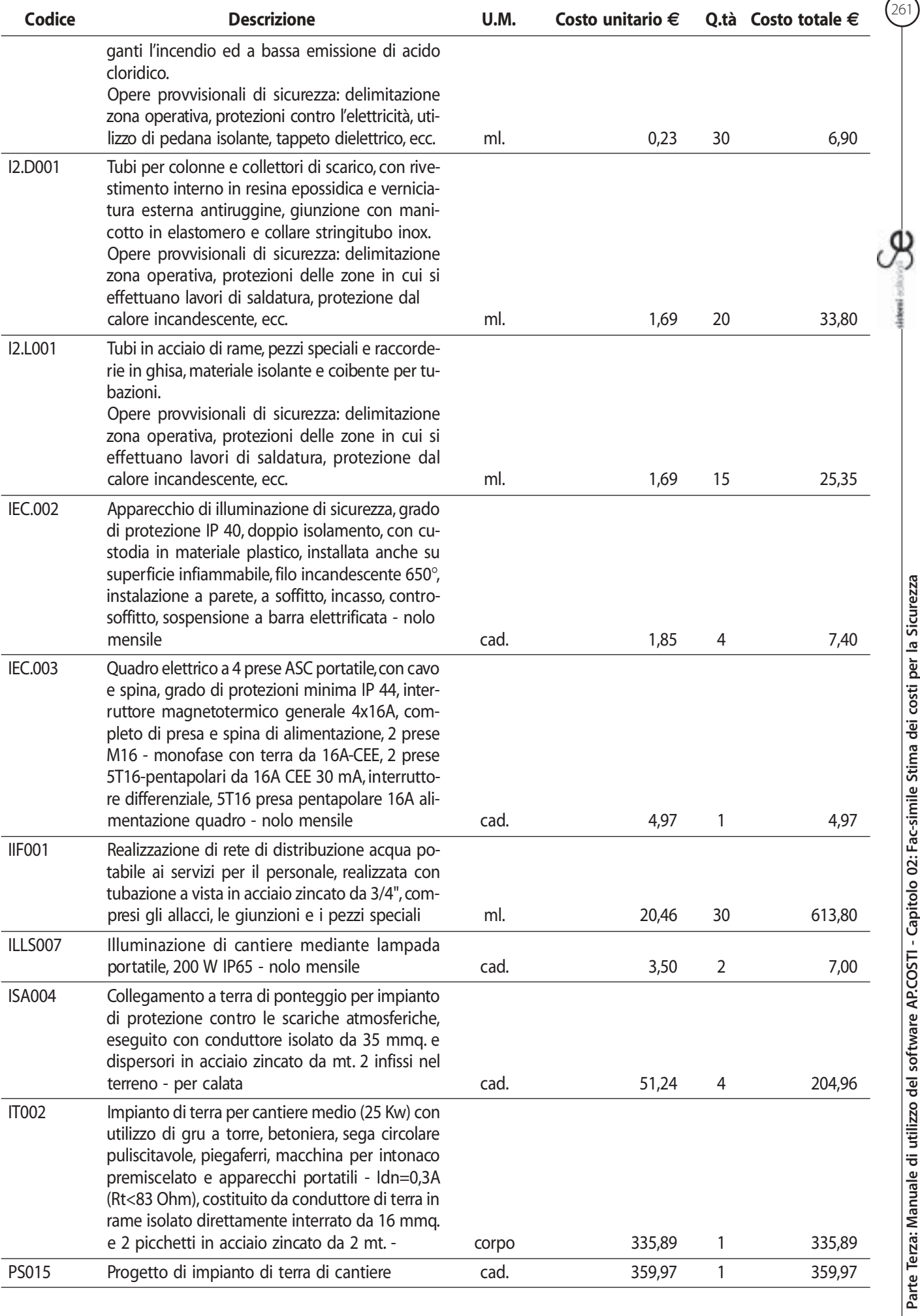

**Parte Terza: Manuale di utilizzo del software AP.COSTI - Capitolo 02: Fac-simile Stima dei costi per la Sicurezza**

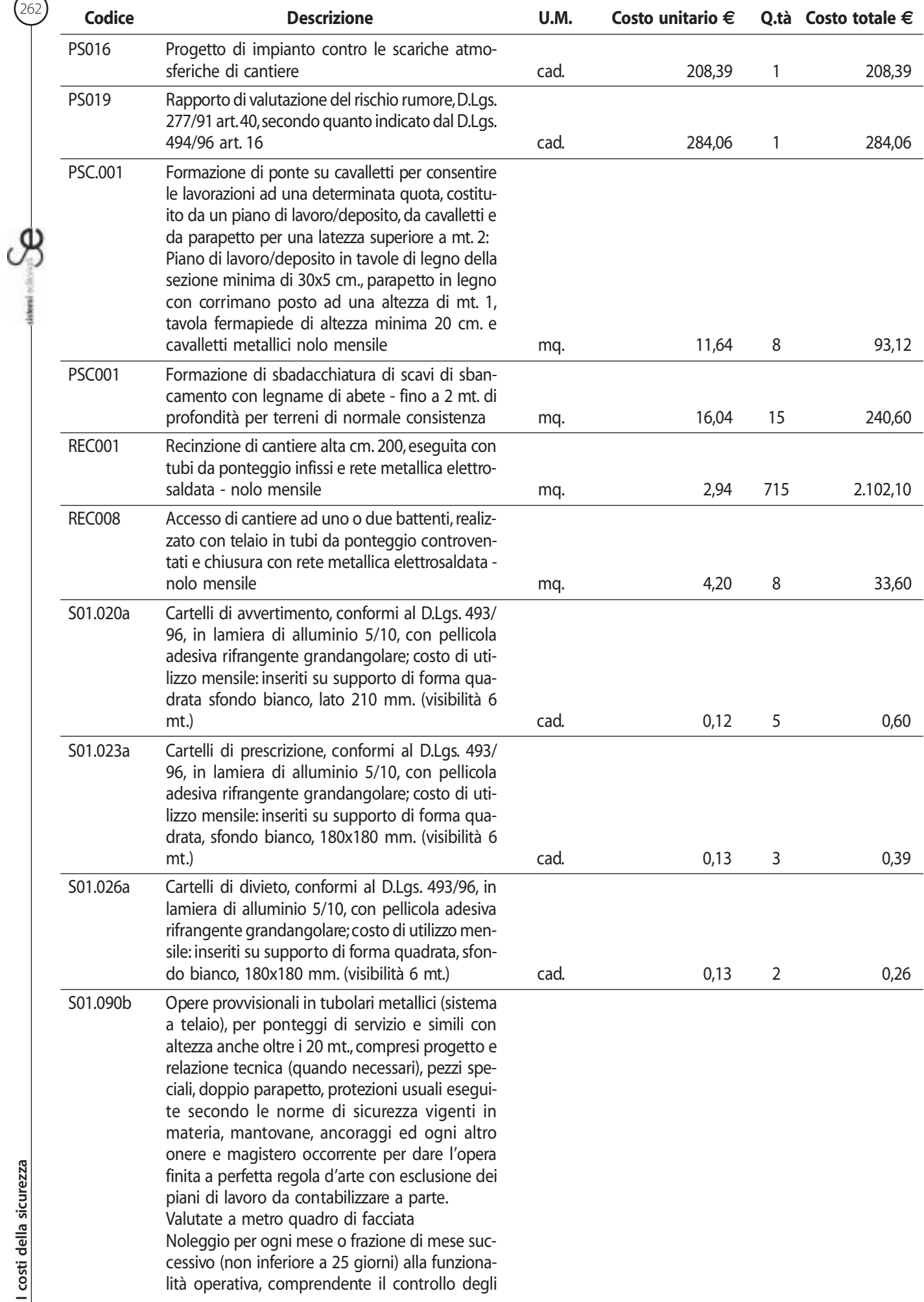

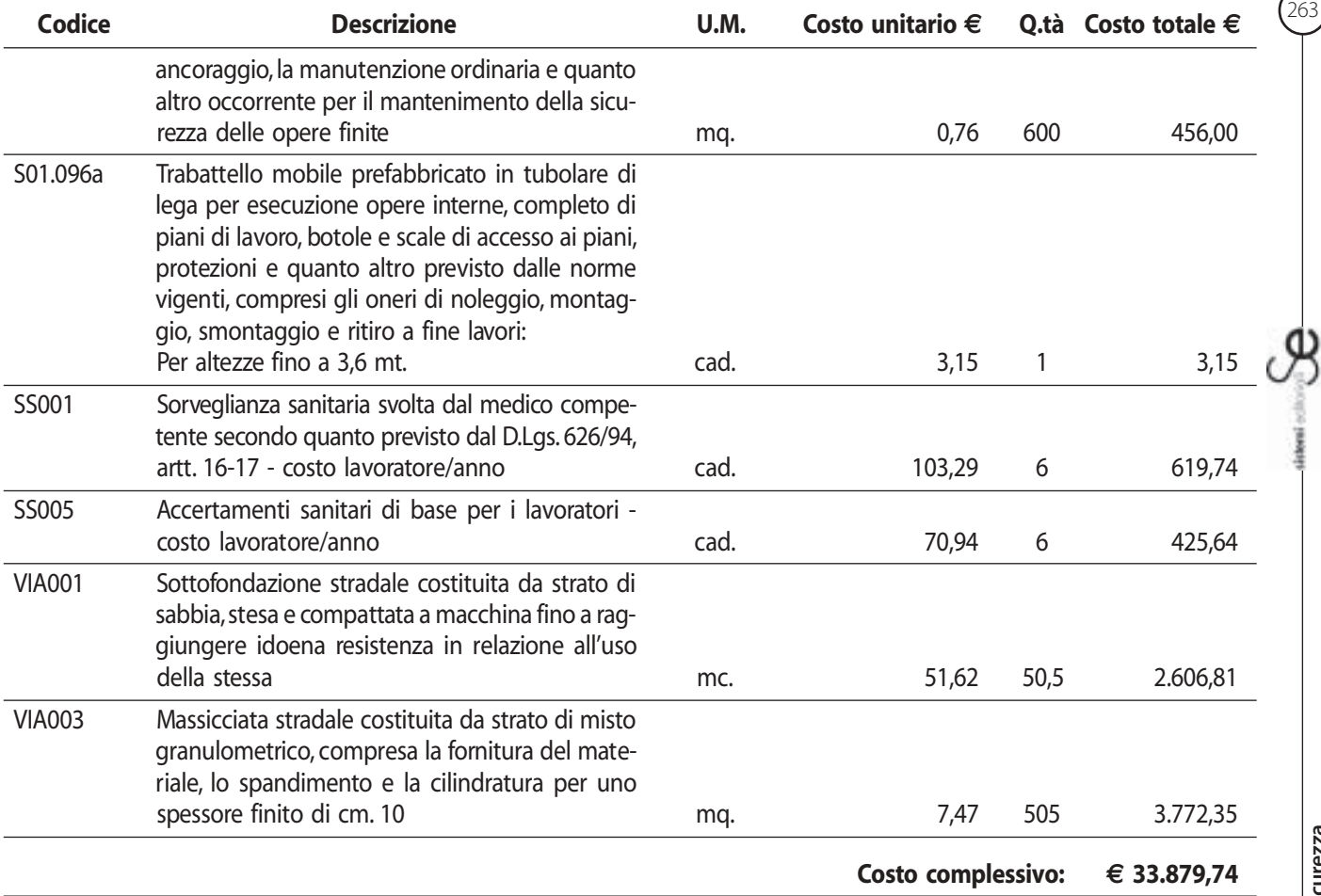